## **How to Configure Triggers for Overlays on a Specific Page**

You can configure your offers on a specific page by following these steps:

- 1. Click on the Campaigns category on the left side of your screen.
- 2. Click Targeting of the campaign you wish to edit.

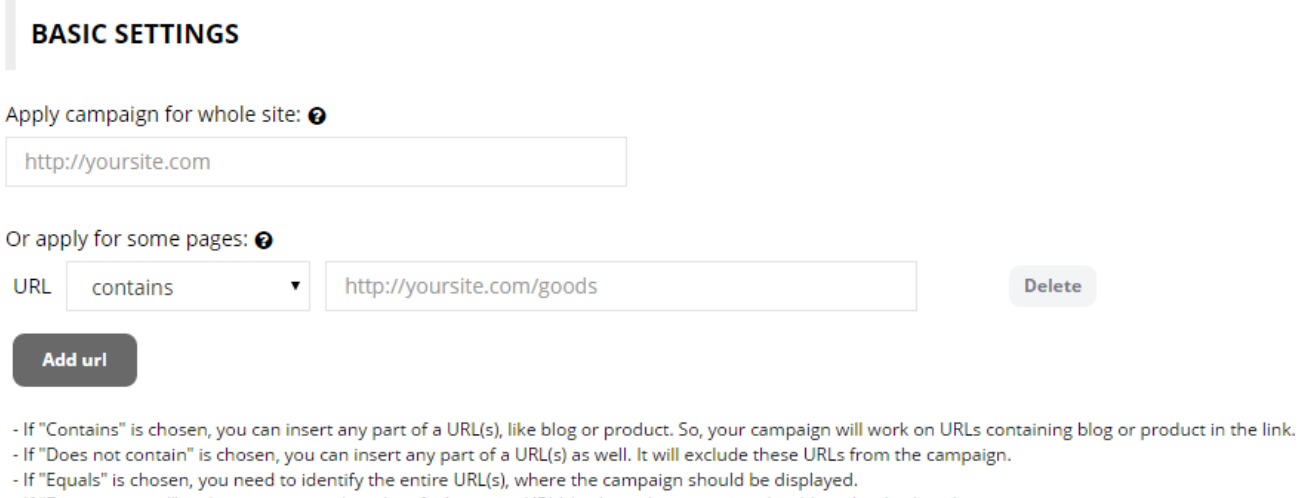

- If "Does not equal" is chosen, you need to identify the entire URL(s), where the campaign should not be displayed.

3. Campaigns can be targeted to operate on specific pages or across your entire site. If you wish to apply the campaign to your entire site, insert the URL in the designated text box. For specific pages, insert the URL of the page where your campaign should be active. Alternatively, you may activate the campaign to specific page(s) by clicking the Add url button. In the dropdown menu you may choose where to show your campaign.